Ao abrir o software será solicitado o login e a senha:

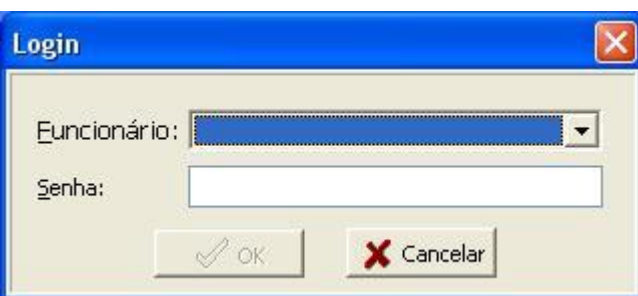

No primeiro acesso você pode usar o usuário: MASTER e senha: MASTER

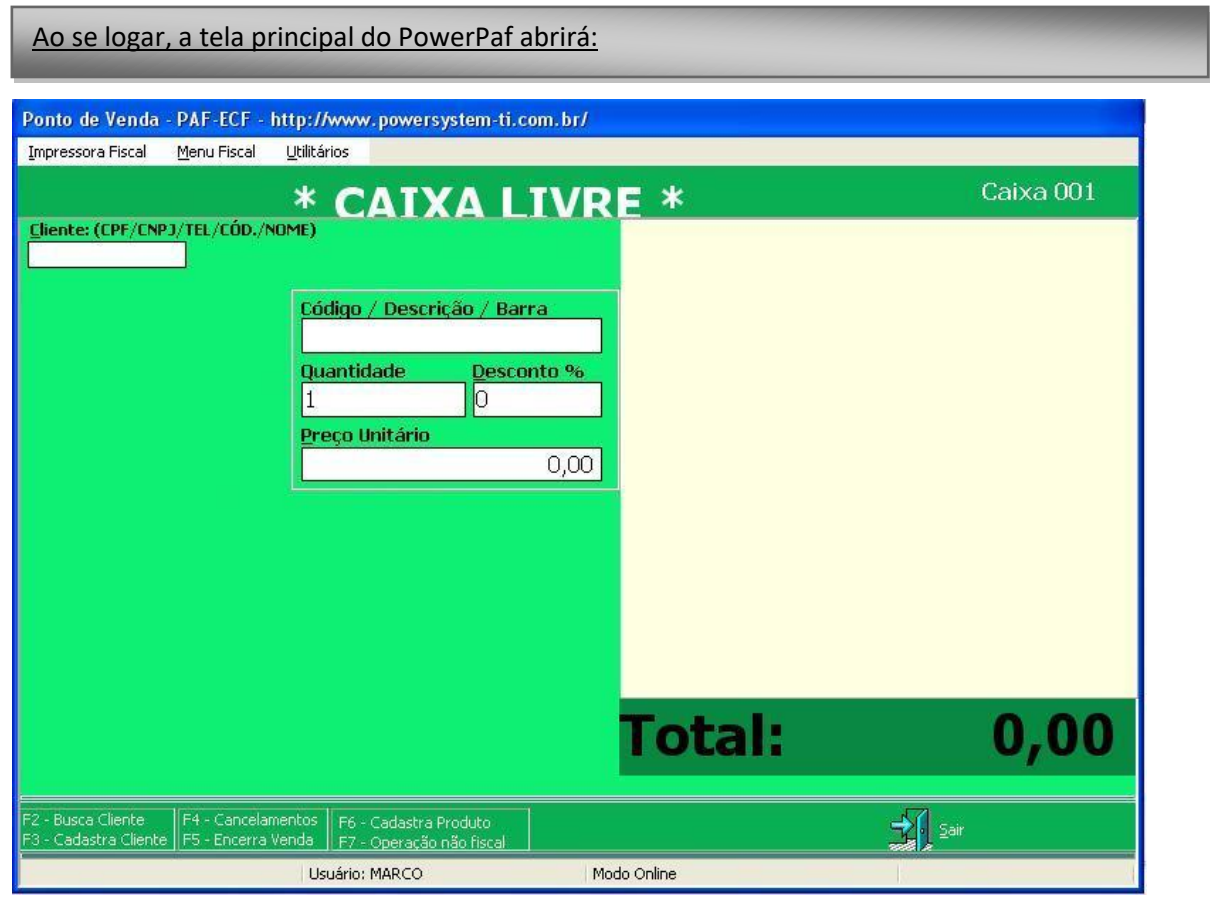

Existem algumas teclas de atalho para facilitar o acesso a algumas funções do software

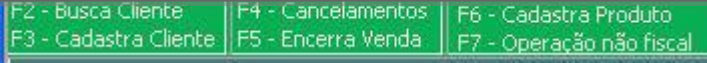

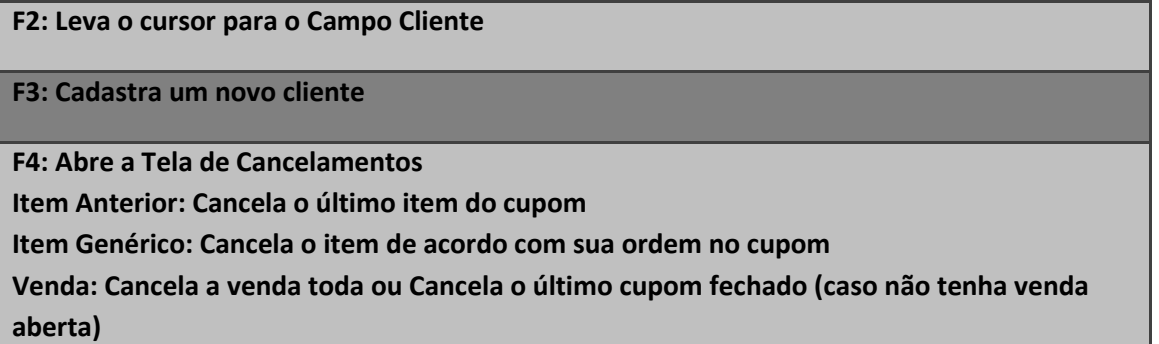

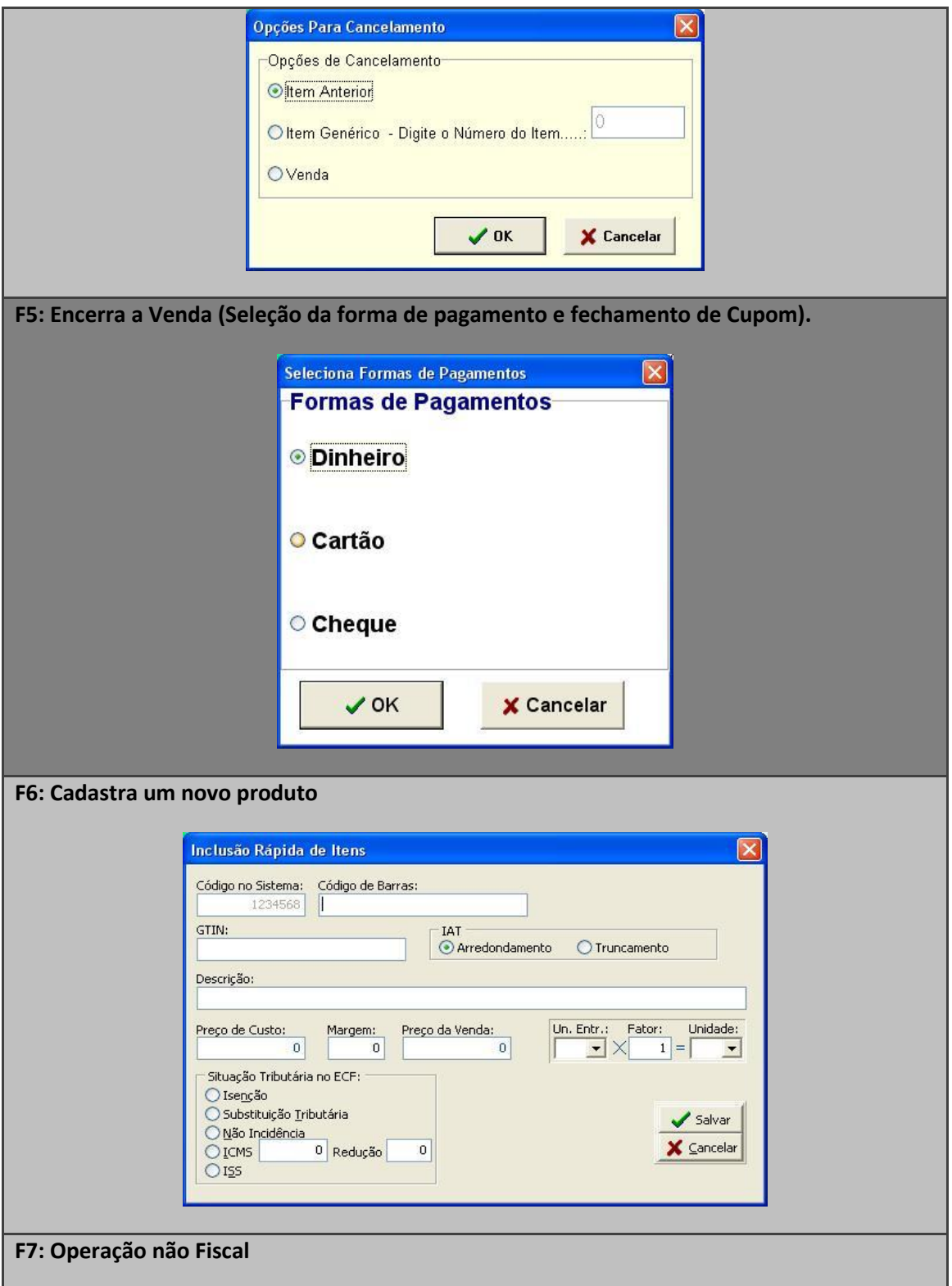

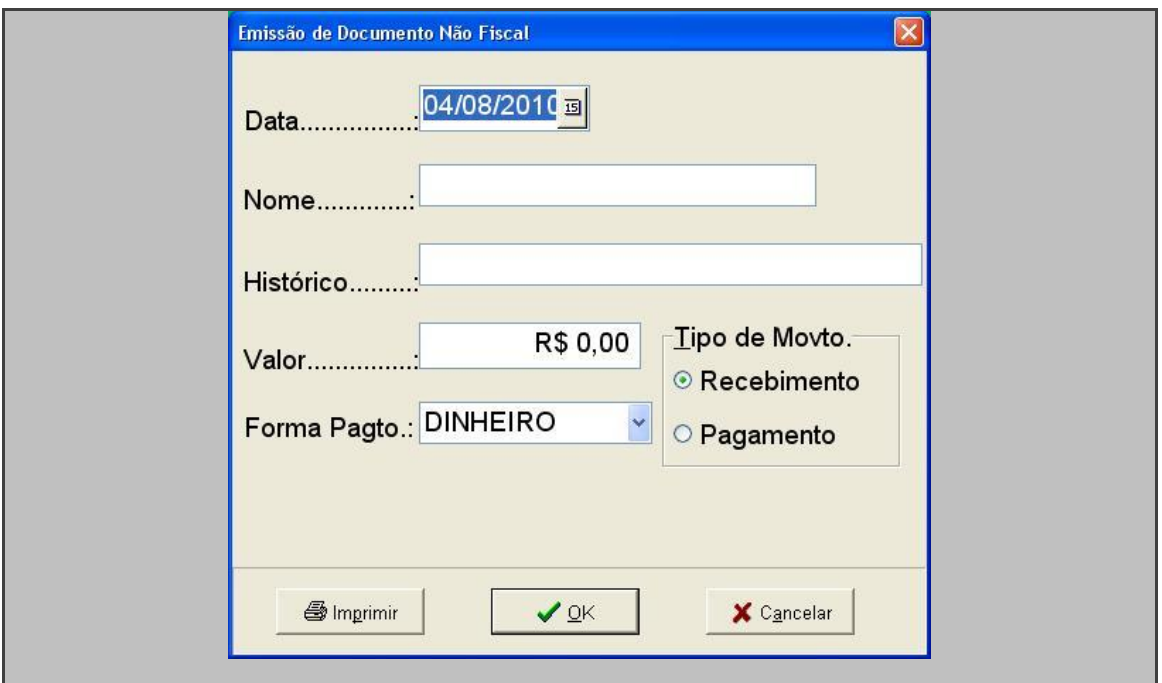

**Venda**

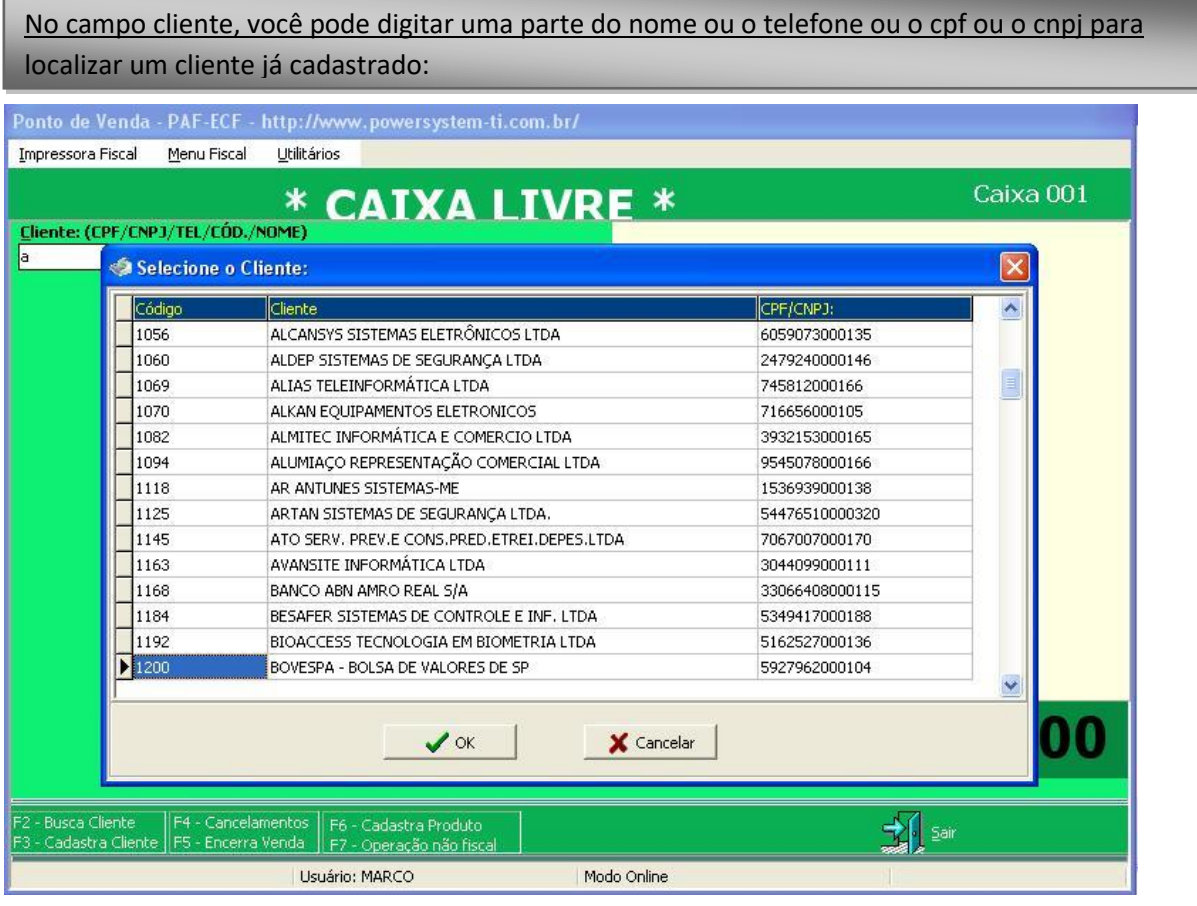

Ao selecionar um cliente, o POWERPAF te pergunta se deseja iniciar uma venda para este. Ao clicar em sim, o cupom fiscal será aberto.

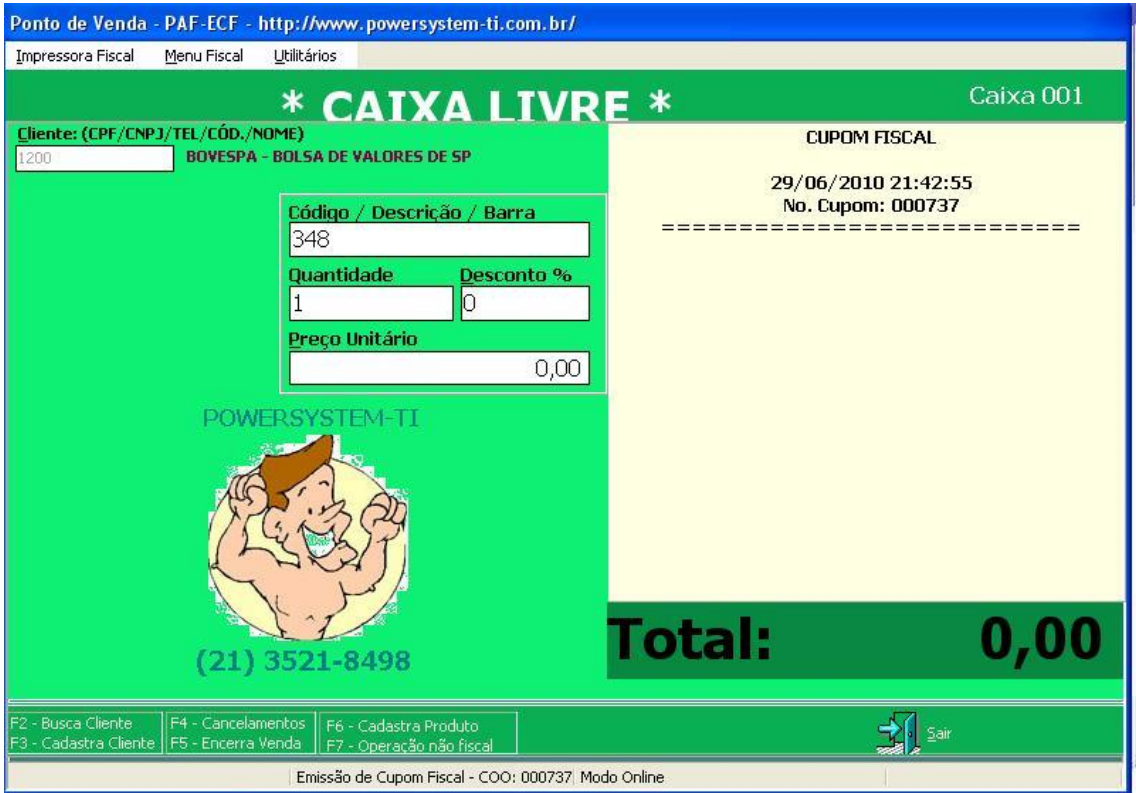

No campo Código / Descrição / Barra, você pode localizar um produto já cadastrado no sistema com uma parte da descrição ou o código de barras ou o código do sistema ou o GTIN.

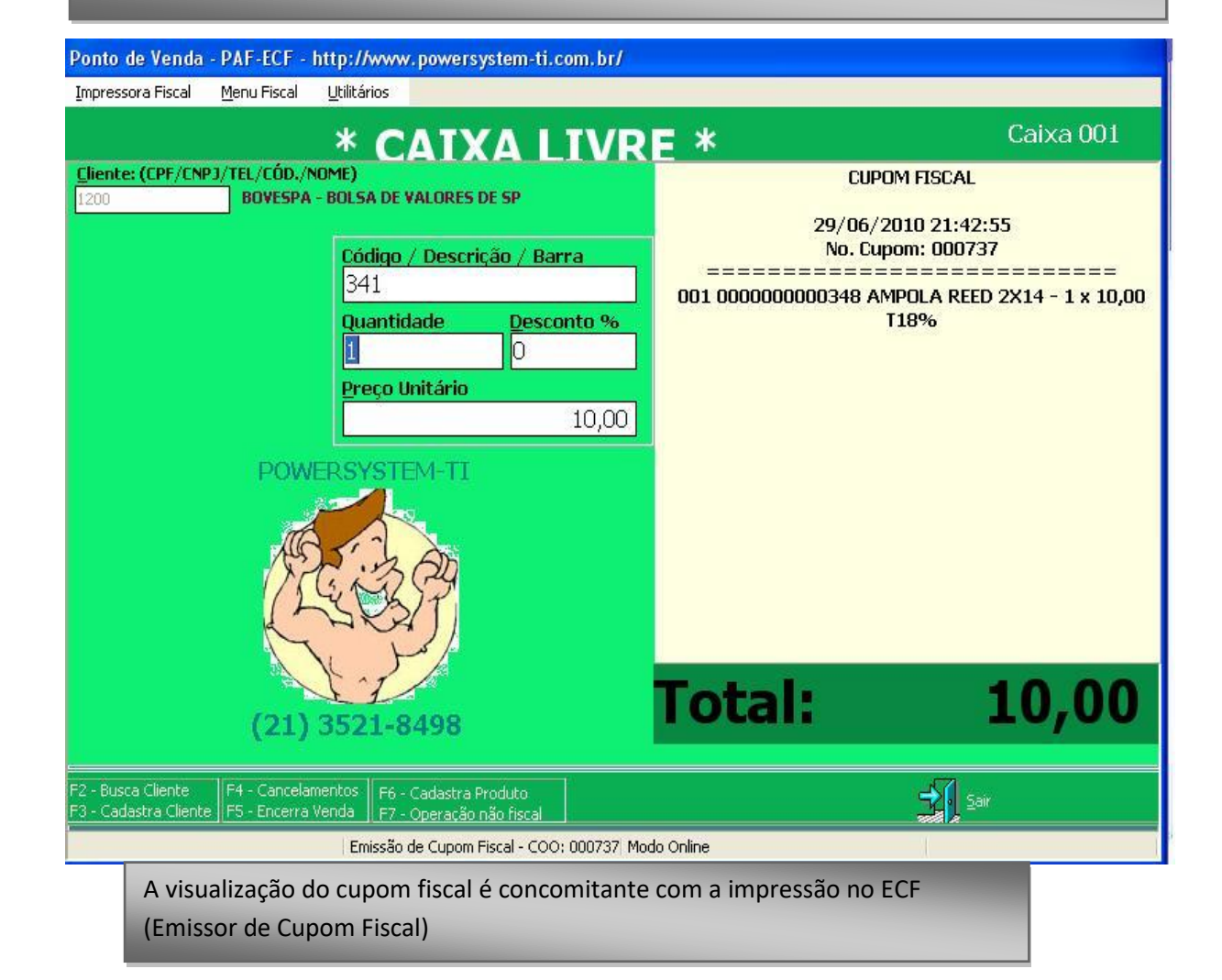

## **CUPOM FISCAL**

29/06/2010 21:42:55 No. Cupom: 000737 001 0000000000348 AMPOLA REED 2X14 - 1 x 10,00 T18% 002 0000000000341 ARRUELA M6 - 1 x 10,00 T12%

Pressione F5 para fechar o cupom e escolher a condição de pagamento (dinheiro / Cartão = TEF / Cheque):

No caso da forma de pagamento = dinheiro, o sistema irá abrir a tela abaixo.

Você pode colocar um desconto em valor sobre o valor do cupom (campo Desc..R\$), entre com

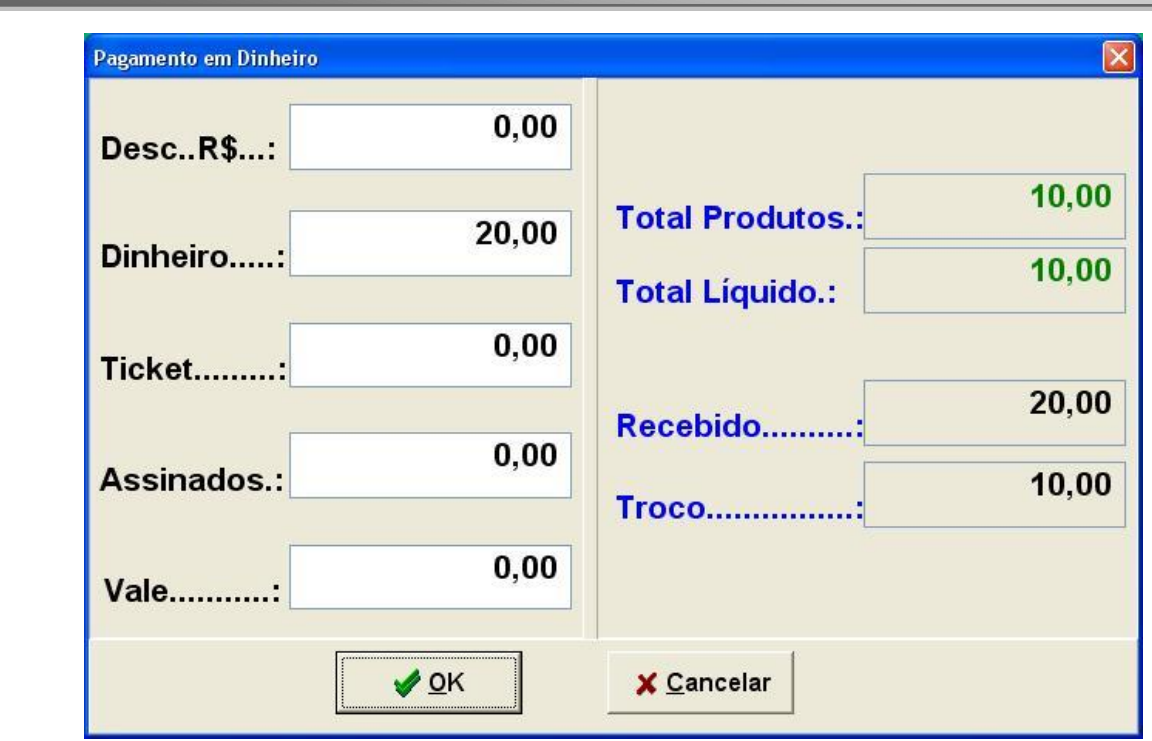

Clique em Ok para fechar o Cupom ou cancelar para voltar a tela anterior.

## **Redução Z**

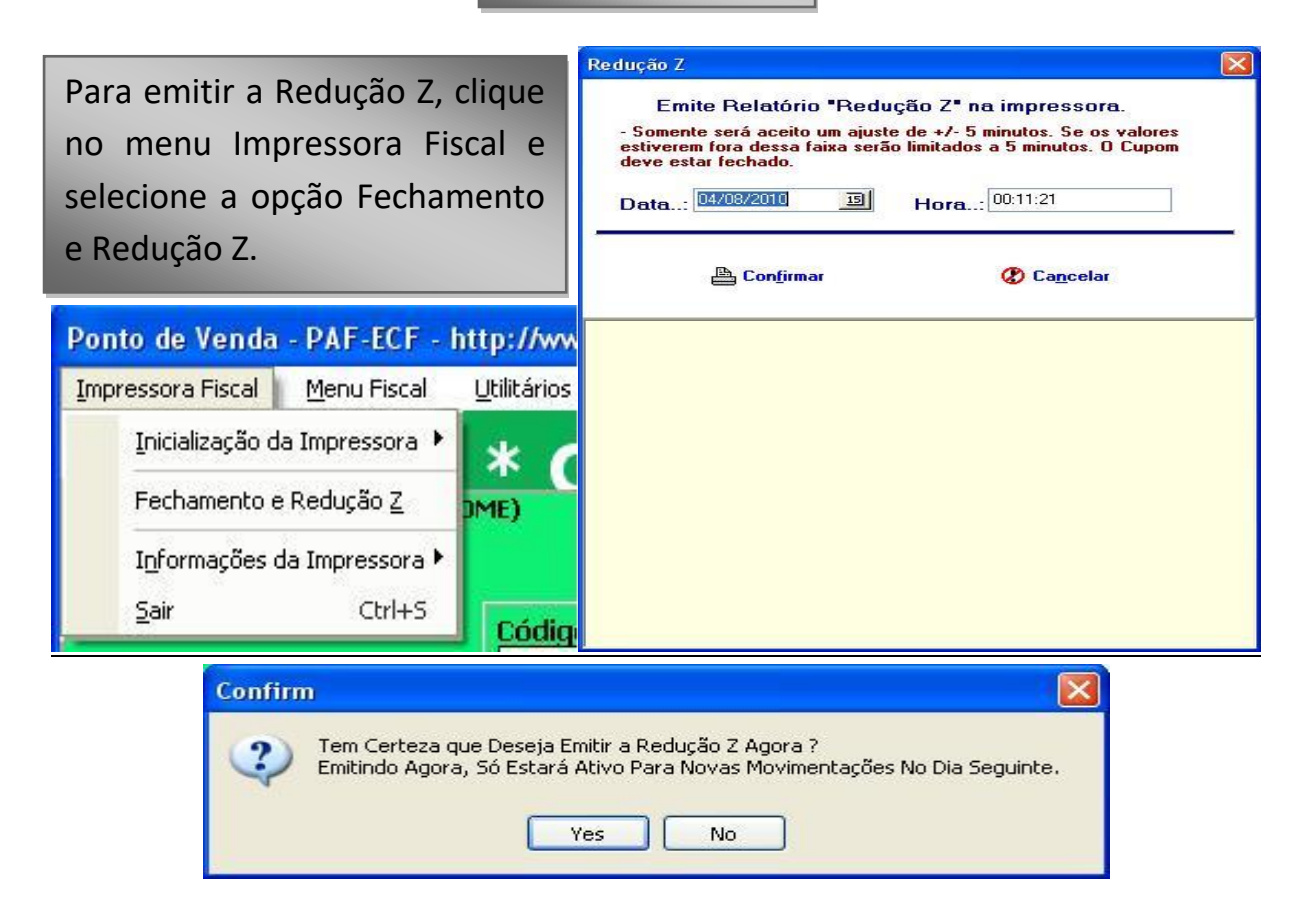

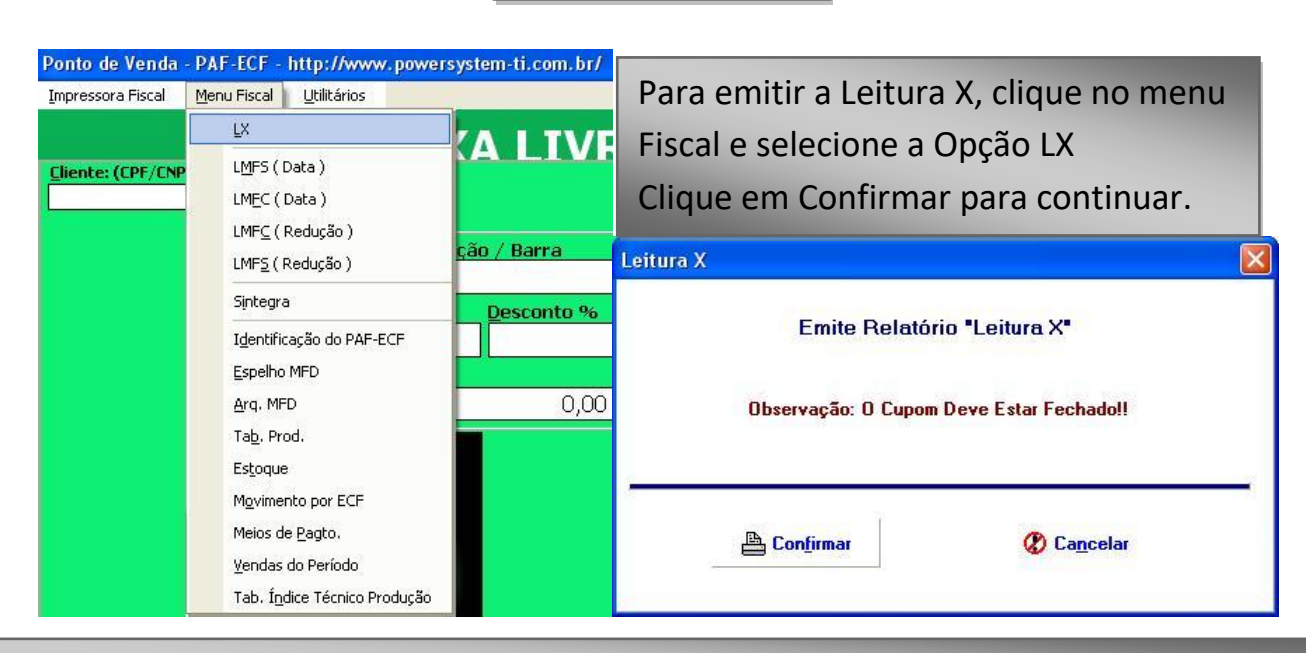

**Leitura X**

Ao clicar em Sim, a impressora emitirá a Redução Z, após isso, o POWERPAF só estará ativo para movimentações fiscal no dia seguinte.

Para gerar o arquivo sintegra, clique em Menu Fiscal e selecione a opção SINTEGRA (Sempre deve ser gerado o movimento do mês anterior) .

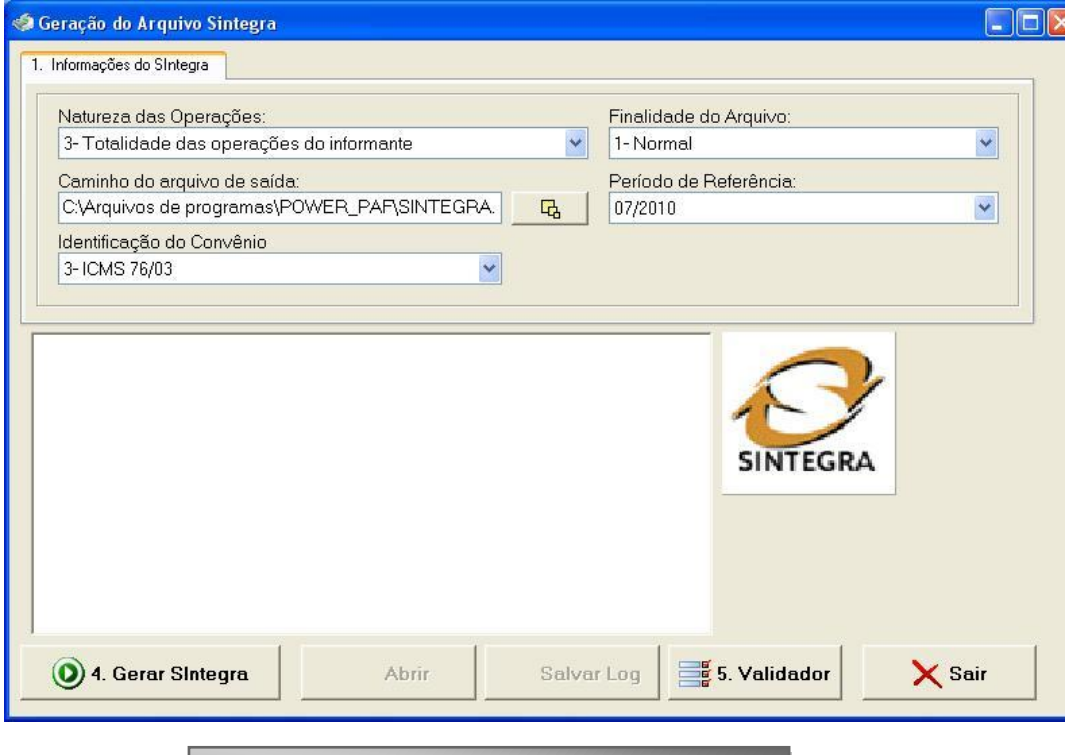

Clique em Gerar Sintegra para continuar.